## 第4章 メールソフトの設定 - Mac Mail

ここでは、Mac OS に標準搭載されているメールソフト「Mail」の設定方法について案内いたします。 お手元に、お客様の登録情報を記載いたしました「登録完了のお知らせ」をご用意ください。 ※ OS のバージョンによりまして、表示画面が異なる場合がございます。 ※ \*\*\*@yumetv.jp をご利用の方は、手順に従って読み替えてください。

(1) [Dock]より[メール]をクリックしてください。

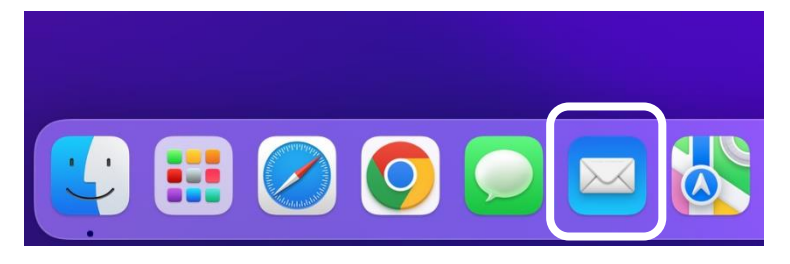

※ [Dock] や [メール] のアイコンがない場合 [Finder]のメニューバーをクリックしてください。 次に、[アプリケーション]をクリックし、[メール]をクリックしてください。 〈 > アプリケーション よく使う項目 什事効率化 **图 AirDrop O** Google Chrome ⊙ 最近の項目 Microsoft Excel **4** Microsoft OneNote 人 アプリケーシ… Microsoft Outlook □ デスクトップ Microsoft PowerPoint □ 書類 Microsoft Word • OneDrive **4 ダウンロード G** Safari 17 カレンダー iCloud ■ スティッキーズ **亡**先有 ■ テキストエディット S iCloud Drive プレビー 国メール タグ メモ ◎ 連絡先 ● レッド ● オレンジ

(2) メニューバーの「メール]から「アカウントを追加…]をクリックしてください。 初めてメールを設定される場合は、(3)より設定を進めてください。

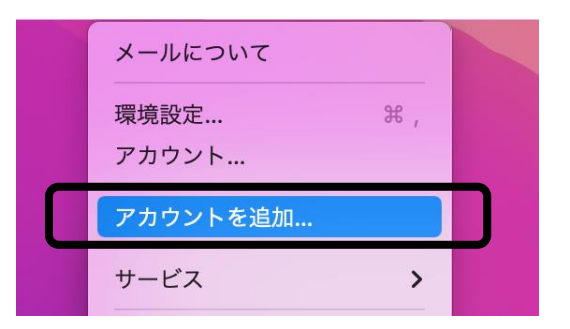

(3) [その他のメールアカウント…]にチェックを入れ、[続ける]ボタンをクリックしてください。

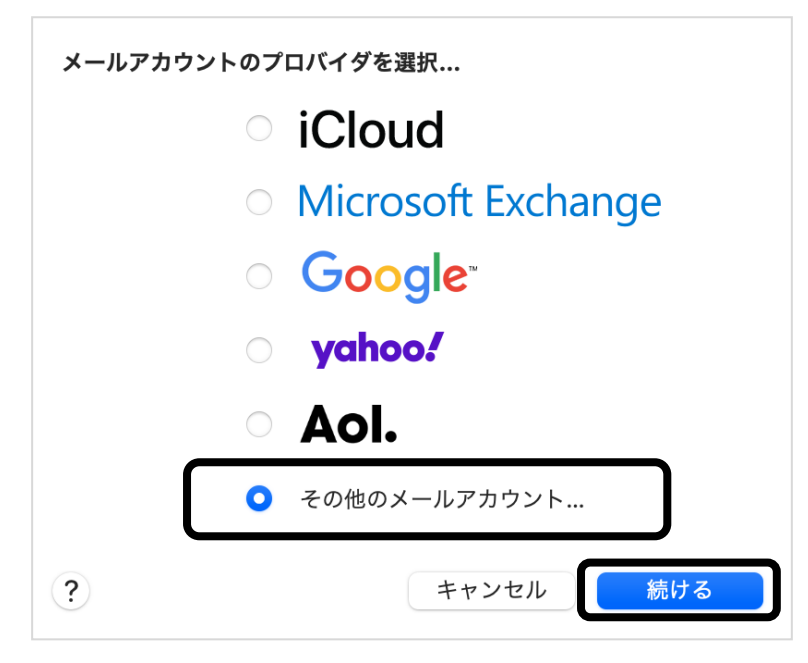

(4) 以下の情報を入力し、[サインイン]ボタンをクリックしてください。

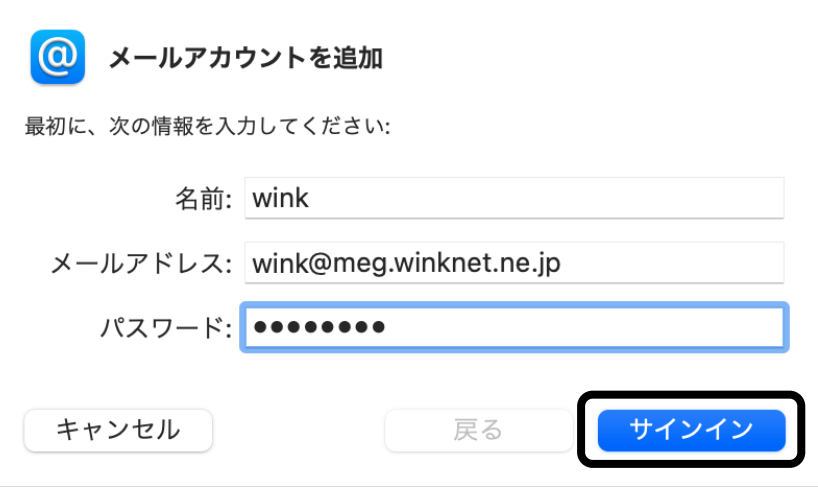

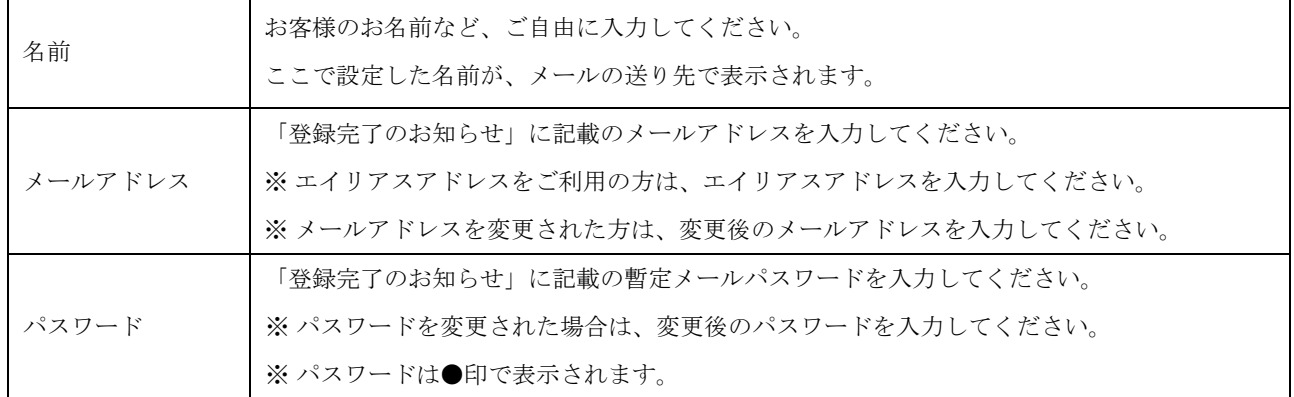

(5) 「アカウント名またはパスワードを確認できません。」と表示されますので、以下の情報を 入力し、[サインイン]ボタンをクリックしてください。

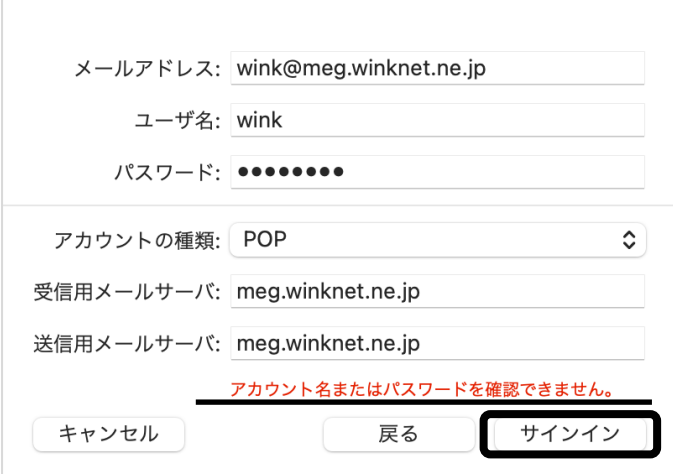

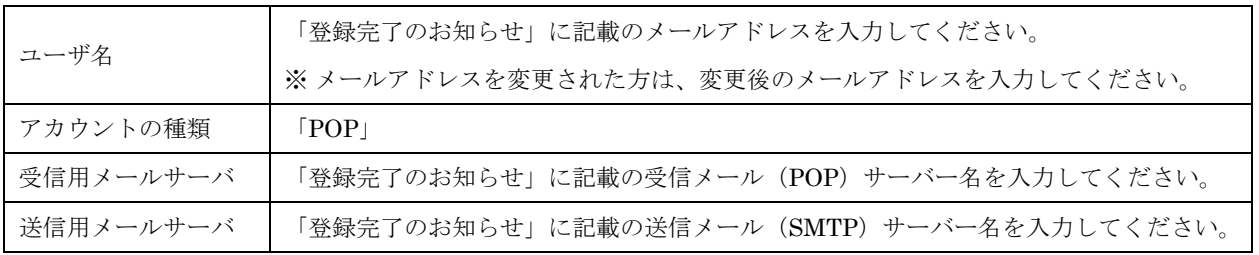

(6) [アプリケーション]メニューバーの[メール]より[環境設定…]をクリックしてください。

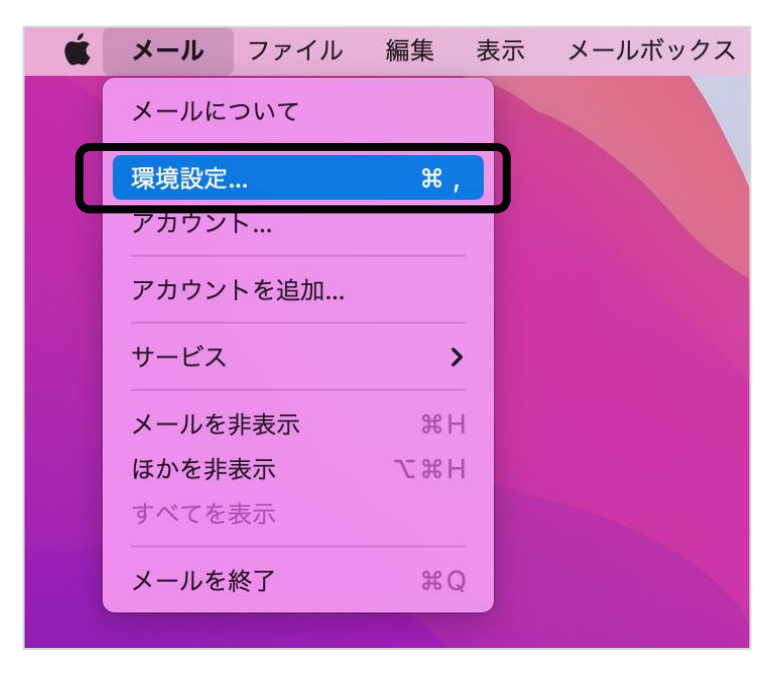

(7) 画面左のアカウント一覧の中からアカウントを選択し、[サーバ設定]をクリックしてください。

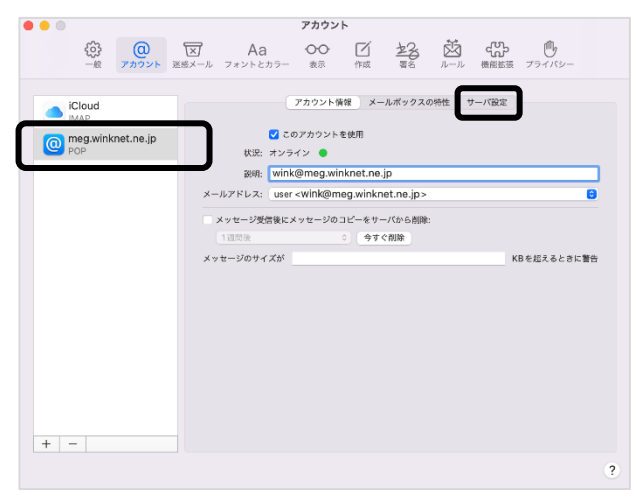

(8) [受信用メールサーバ(POP)]並びに[送信用メールサーバ(SMTP)]の中にある [接続設定を自動的に管理]のチェックを外してください。 次に、以下の情報を入力し [保存]をクリックしてください。

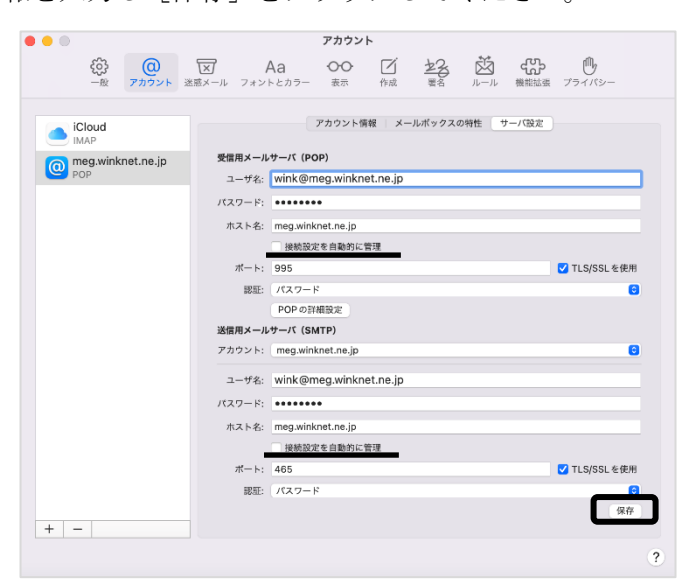

受信用メールサーバ(POP)

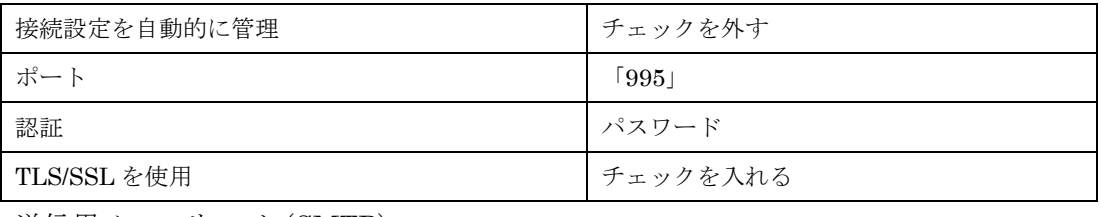

送信用メールサーバ(SMTP)

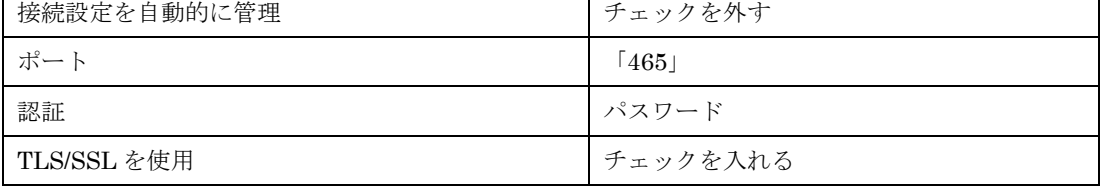

┱

以上で、Mac Mail の設定は完了です。